## **Employee Self Service Guide**

### **Contents**

- Logging in
  - What is Employee Self Service?
  - How do I access Employee Self Service?
  - How do I log into Employee Self Service?
- Employee Self Service Homepage
- <u>Personal</u>
- Absence
  - Holiday Balances
  - My Calendar
  - Add Holiday
- Pay and Benefits
  - Emailing your payslip and P60
  - Opening Payslips and P6os Allowing pop-ups
- **Employment** 
  - Experience
  - HESA
- Qualifications
  - Add Qualification
- <u>Tasks</u>
- Frequently asked Questions

## Logging in

#### **Employee Self Service-**

Employee Self Service allows you to view and maintain your staff record. You can also book training courses, holiday, update your HESA record and obtain copies of your payslips and P6os.

#### **Accessing Employee Self Service -**

You can access Employee Self Service via the web at <a href="https://ess.reading.ac.uk">https://ess.reading.ac.uk</a>

#### Logging into Employee Self Service -

To log into Employee Self Service you will need to use your staff username and password entered into the boxes like below and click Login:

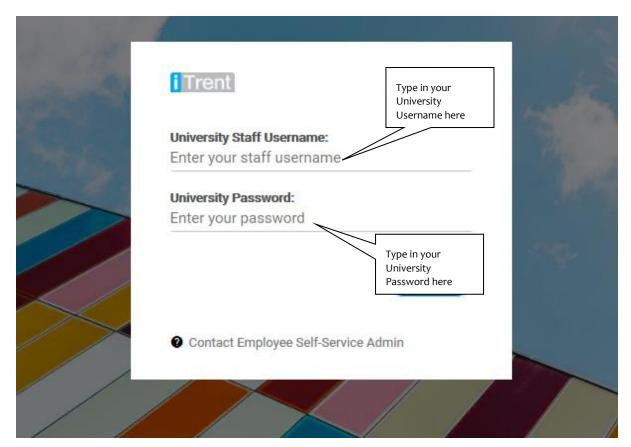

## **Employee Self Service homepage**

The Employee Self Service homepage is the first screen you should see when you log in. At the top are all the headings you will use to navigate round your Employee Self Service which will be used as the framework for this guide. You will also notice there is also a list of useful links for quick access to the most used features such as viewing payslips/p6os or booking on to training courses.

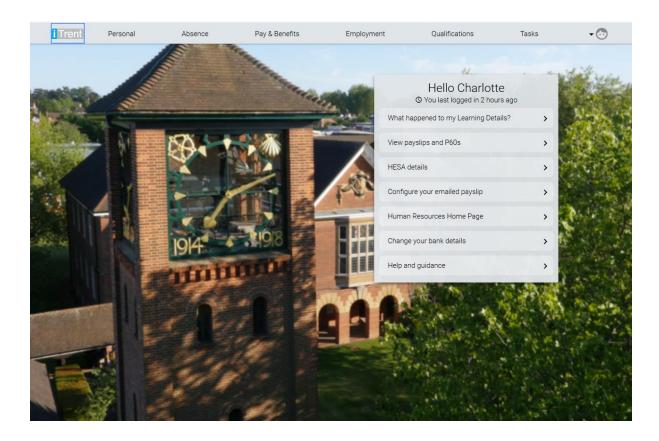

If at any point you have navigated from the home page and want to get back to it you can click the iTrent icon in the top left hand corner.

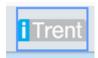

## **Personal**

When you click on the Personal heading it will open a new screen:

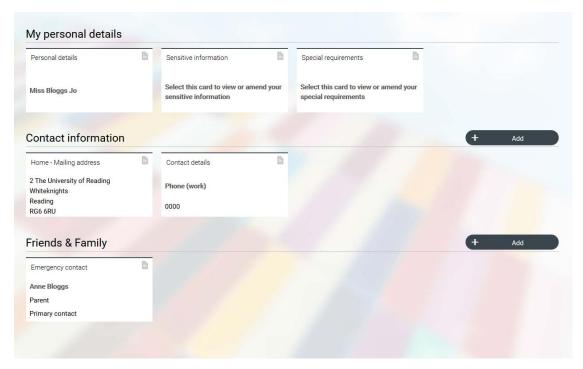

Within this screen-you will be able to expand on each of the boxes by clicking into them. You will have the ability to amend some details if they have changed (such as Contact or Address details). Please note that certain details can only be changed by HR so if any of your information is wrong that you are unable to edit please contact <a href="https://hrw.nr.english.com/hrw.nr.english.com/

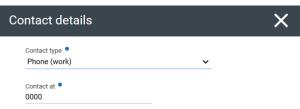

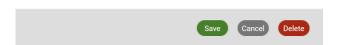

## **Absence**

Within this screen you can view your holiday balances, calendar and request annual leave. You may find if you haven't accumulated much leave your holiday will show in boxes like your personal screen data.

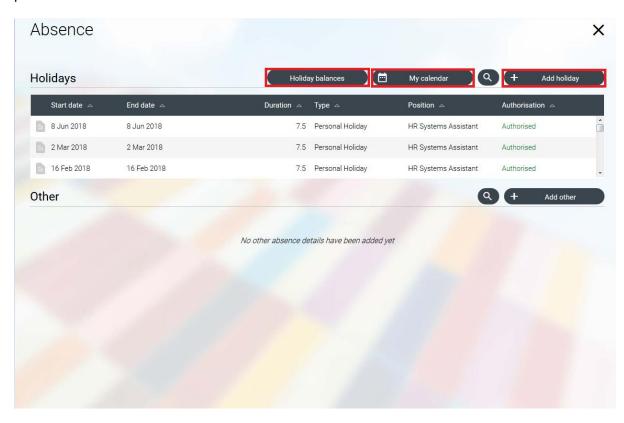

#### Holiday balances -

If you click on holiday balances it will open a small window. This window will show a breakdown of your annual leave entitlement for that year and the previous year in days or hours depending on which holiday scheme you are on. Your usable holidays will be in the Balance column of the current holiday year. Any carryover from the previous year will automatically move into the entitlement amount. You may also see your holiday balance on the main Absence screen. If you have more than one job it will show both holiday balances combined.

| Holiday Period 🛆         | Entitlement 🛆 | Taken △     | Scheduled 🛆 | Balance 🛆    |
|--------------------------|---------------|-------------|-------------|--------------|
| 30 Jan 2017 - 30 Sep 20  | 204.1 hours   | 181.5 hours | 0 hours     | 22.6 hours   |
| 1 Oct 2017 - 30 Sep 2018 | 303.4 hours   | 85.75 hours | 78 hours    | 139.65 hours |
| 1 Oct 2018 - 30 Sep 2019 | 280.8 hours   | 0 hours     | 0 hours     | 280.8 hours  |

#### My Calendar -

By clicking 'My Calendar' it will open up a small window to show your personal calendar. This will show the hours you work each day as well as any recorded absence such as booked holidays, training and bank holidays. You can view this by day, week, month or year.

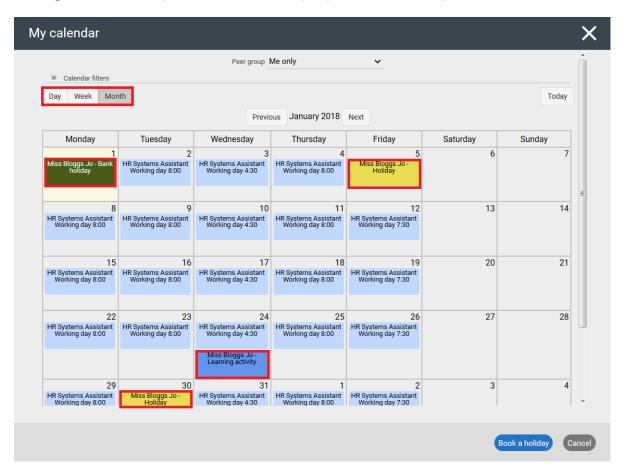

#### Add Holiday -

By clicking on 'Add Holiday' you will open a new window. In this window is where you can request holiday. By clicking save your request will be sent to your line manager for approval. You can view your line manager in the Employment section of ESS in the relevant position. If the reporting manager needs to be updated please contact <a href="mailto:hr@reading.ac.uk">hr@reading.ac.uk</a>.

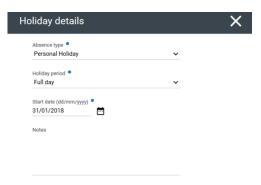

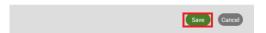

## **Pay & Benefits**

This screen is where your payslips and P6os are displayed. You can open your payslips and P6os by clicking on them individually. This will open a new window in your web browser (Please be aware that this can take some time to show as it will be generated from the database).

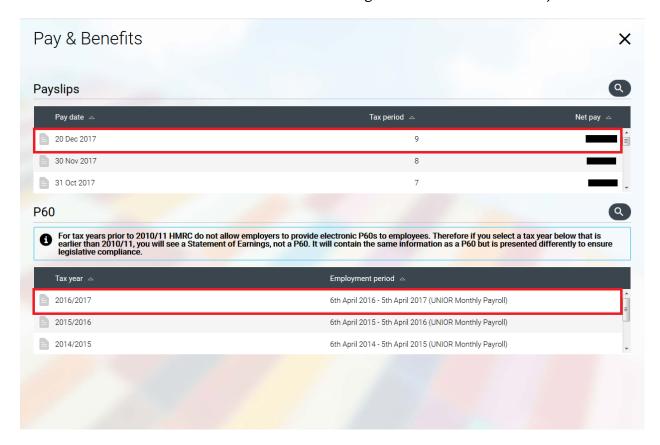

Emailing your Payslip and P6o -

You can choose to have your payslips and P6os emailed to you each month. To do this you will need to set this up in E-form Preferences. This can be found under the icon on the right hand side of the main task bar.

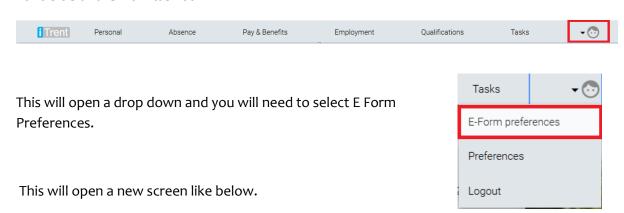

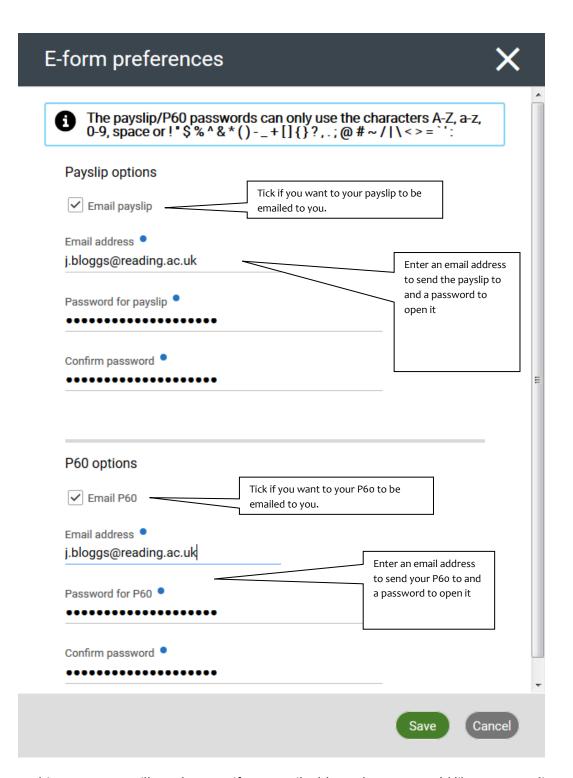

In this screen you will need to specify an email address that you would like your payslips and P6os to be sent to. In order to protect your pay details, payslips that are sent by email are encrypted. This means you will need to set up a password for both your payslips and P6os. When you receive your payslip by email, you will need to enter this password before you can open the payslip file. Please note you will need to set up <u>both</u> your payslip and your P6o to be able to save. Any changes will only apply to future generated Payslips/P6os.

#### Opening Payslips and P6os - Allowing Pop-ups

Following one of our most recent system upgrade Employee Self Service may now require you to allow pop-ups from ess.reading.ac.uk in order to open your payslips and P6os. Below are outlines on where to find the pop-ups options on each of the different browsers:

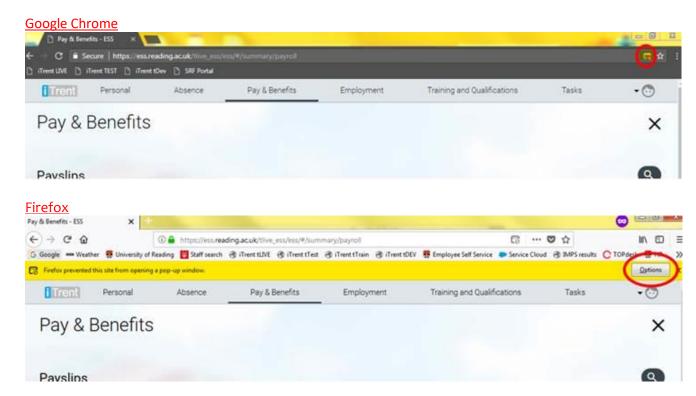

#### Safari

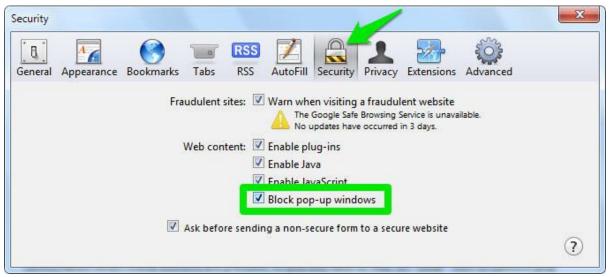

#### **Internet Explorer**

If you are using Internet Explorer 11 you should be able to open your P6os and payslips automatically without having to allow pop-ups. Please note Internet explorer 9 and anything below isn't

Allowing pop-ups for mobile devices and Tablets:

#### **IPhone and IPads**

If you have an IPhone or IPad you can allow pop-ups by going to Settings:

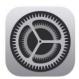

This will open a list of Apps you have on your IPhone or IPad. Please note the list may vary depending on what software upgrade you have. Click on you the browser you are using (most IPhone users will be using Safari):

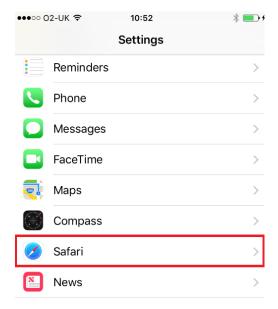

This will open a new list where you can find Block Pop-ups. By sliding the green slider it will either turn pop-up blockers on or off. Please note that once turned on it will allow pop-ups for all websites you visit on Safari. If you do not agree with this then please remember to turn the pop-up blocker back on after using ESS:

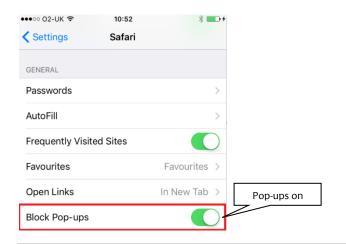

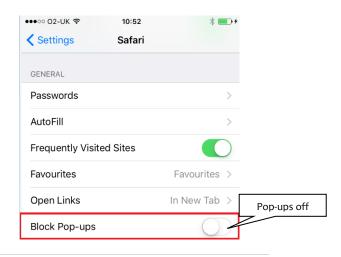

#### Android mobile and Tablet

If you are using a Android device the process is slightly different. If you got to the Pay and Benefits screen and click on one of your Payslips or P6os. The below should appear:

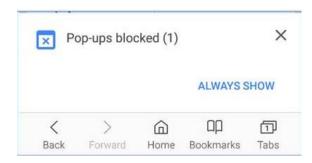

Select the blue "Aways Show". This will open a new tab:

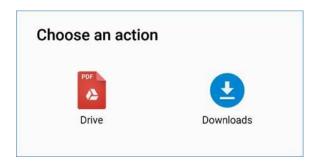

By Clicking in the Pdf it should show your payslip or you can download it onto your Android device. You can also allow pop ups by clicking on the three dots next to your address bar:

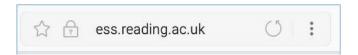

This will open a new tab. By sliding the pop-up blocker you can switch off pop-ups. Please note that this will do it for all websites you visit on your Androids web browser so please remember to turn back on after using ESS:

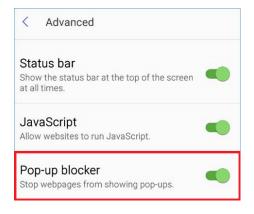

## **Employment**

Within this screen you will see any positions you have held at Reading as well as your current position and your HESA details. These appear in boxes that you can open like below:

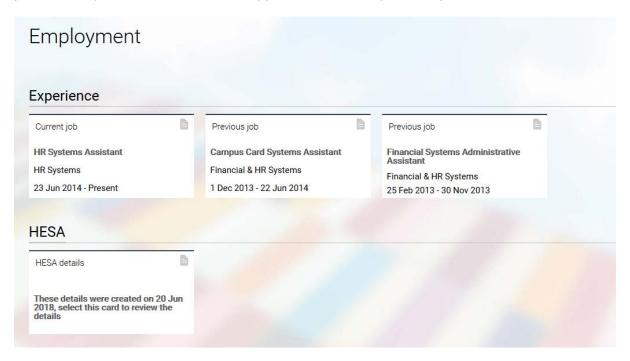

#### Experience -

This section shows any previous jobs and current jobs you have worked in at the University. If you click on your current job box it will show you information about your current job such as salary, contractual hours, working pattern and your line manager. If any of this information is incorrect, please contact HR at hr@reading.ac.uk

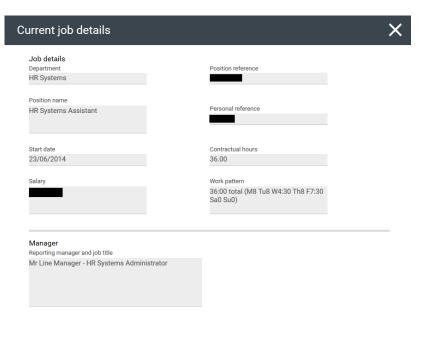

#### **HESA** (Higher Education Statistics Agency) -

HESA stands for The Higher Education Statistics Agency, which has been established to undertake data collection and analysis about higher education. This is to make possible a consistent information provision about higher education throughout the UK. When you click on your HESA box it will open a new window like below:

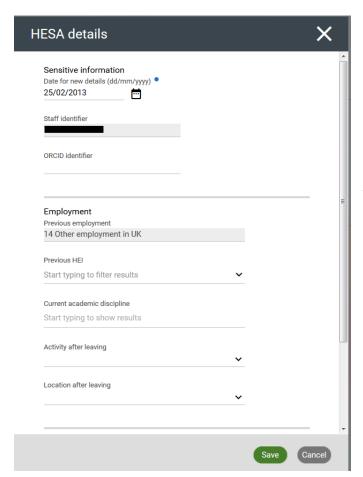

Within this window you can fill out the HESA information that applies to you. If you are unsure which each field means then please look at the below at the field descriptions.

### Field Descriptions -

<u>Date for new details (dd/mm/yyyy)</u> – Trent is a date effective system. Enter here the date from which the change in data should be made.

Staff Identifier (Read only) – This field records a unique code allocated to staff when they are first employed in the Higher Education sector. The code remains with the member of staff for the whole of their career within higher education. If the University of Reading is your first employer in the HE sector then HR will allocate this number. If you have worked in the sector previously, HR will contact your earlier Higher Education Provider to obtain the code they have allocated.

<u>ORCID</u> – The Open Researcher and Contributor ID is a unique identifier for researchers. IDs are applied for by the individual and randomly assigned by the ORCID Registry. If you have one, please enter it here.

<u>Previous employment</u> – Please code your previous employment to one of the options from the drop down menu

<u>Previous Higher Education Institute</u> – If you have been employed in a Higher Education Institute in the past, enter two characters from the name of this institution and select from the resulting drop down. If you have not been employed in the sector before, leave this field blank. If you have previously been employed in more than one HE institute, please enter the one at which you were employed most recently.

<u>Current Academic Discipline</u> – This field records the Joint Academic Coding System (JACS 3.0) code for the academic discipline(s) currently being taught and/or researched by the member of staff. Enter two characters from the code and select from the resulting drop down. A complete list of the JACS codes can be found here:

https://www.hesa.ac.uk/support/documentation/jacs/jacs3-detailed

If you are not an academic member of staff, leave this field blank

Activity after leaving and Location after leaving – If you are finishing employment with the University, please select the kind of activity in which you will be engaged next and the location of this activity from the drop down lists.

<u>Highest Qualification held</u> – Please provide the code for your highest qualification from the drop down list.

In cases where it is unclear which qualification is the 'highest' please enter the code that is closest to 01 'Doctorate'. Code 02 'Other higher degree' includes Masters. Code 97 'Other qualification' includes any overseas qualification that is not listed.

<u>Academic Teaching Qualification</u> – This field records whether or not academic staff hold a higher education teaching qualification, another relevant teaching qualification or have been recognised in other ways for their teaching expertise. Please provide the code from the drop down list; up to six items can be selected in this field.

Further details about HESA and the Staff Collection can be found at http://www.hesa.ac.uk. If you are unsure about the most appropriate way to code any of these items, please email hrsystems@reading.ac.uk or call us on extension 6124.

Once you have selected the information that applies to you then click the green save button at the bottom of the window. Please note the confidentiality of the information provided will be safeguarded. This information will be held on accordance with the provisions laid down by the Data Protection Act 1998.

#### **Tasks**

You will only need to use the task page if you are a line manager and have reportees that will be requesting holiday. As a line manager when a reportee requests holiday you will receive an email like below.

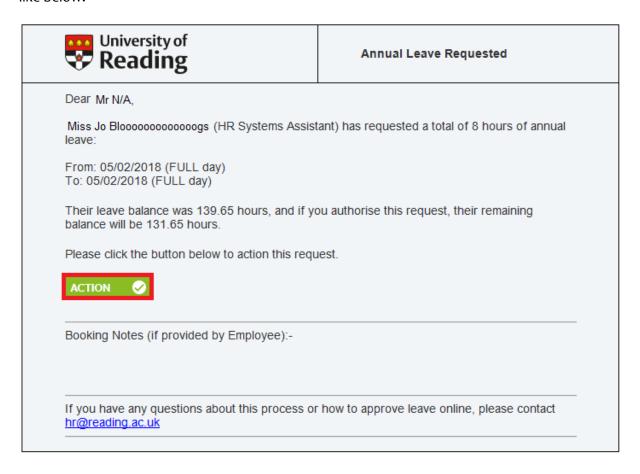

If you click on the action button within the email it will take you to log into Employee Self Service Once logged in will automatically take you to the task page.

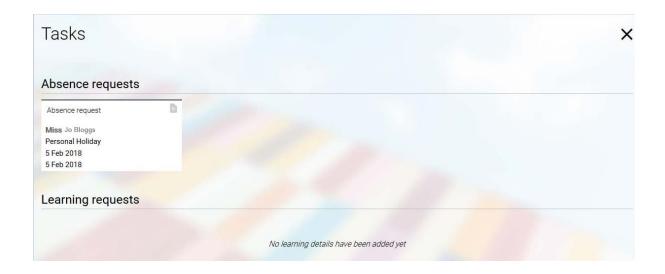

You will need to click on the absence request to be able to accept or decline the holiday. This will open a new window. Using the drop down you can authorise or not authorise the leave and press save. This will trigger an email to your reportee letting them know what you have actioned.

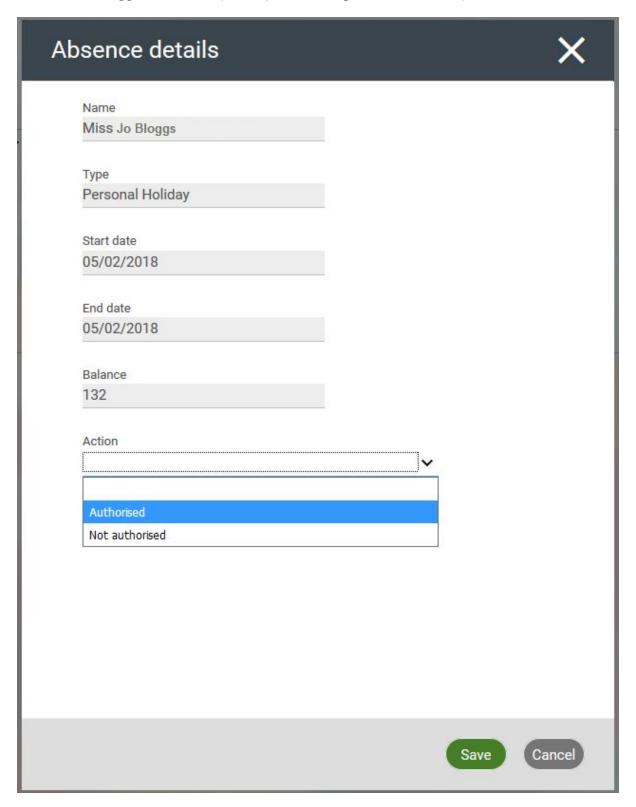

## **Frequently asked questions:**

#### Other than a computer, can I access Employee Self Service on any other devices?

Employee Self Service is accessible via the web on any device, on or off campus. If you do not have ready access to a computer, tablet device, smartphone, etc., you may also use a computer in any of the University's open access computer rooms.

#### What web browsers are supported for use with Employee Self Service?

As long as your web browser (Internet Explorer 11, Firefox, Google Chrome) is up-to-date then Employee Self Service will be fully supported. However if you do experience any technical issues, please contact <a href="mailto:hrsystems@reading.ac.uk">hrsystems@reading.ac.uk</a>.

#### I don't know by University user name and password

If you are a new member of staff these details will have been sent to your line manager to pass on. If these are not available, please contact the IT Services Helpdesk on 0118 378 6262 (ext.6262) or via email to <a href="its-help@reading.ac.uk">its-help@reading.ac.uk</a>.

Please note that Campus Jobs workers do <u>not</u> have access to Employee Self Service and Student and Temporary IT accounts will not work with Employee Self Service.

## I've recently started at the University and my username and password don't work in the Employee Self Service login screen – why not?

Please note that in order to log into ESS, a new user must use their University IT staff login details on a campus PC to activate their account in the first instance. Following this Employee Self Service will then be accessible with these login details on and off campus. If you cannot log in to your University account, contact IT Services Helpdesk for help on 0118 378 6262 (ext.6262) or via email to <a href="mailto:its-help@reading.ac.uk">its-help@reading.ac.uk</a>.

#### What if I have any questions about the data shown in Employee Self Service?

If you have any questions about the data shown in your Employee Self Service, please contact the HR Operations Team via on extension 8751 or via email to <a href="https://example.com/hr@reading.ac.uk">hr@reading.ac.uk</a>. Any queries regarding pay, payslips/p6os or eslips should be directed to <a href="mailto:payroll@reading.ac.uk">payroll@reading.ac.uk</a>.

# I've recently left the University and my username and password don't work in the Employee Self Service login screen – why not?

Employee Self Service is only available to current University employees so once you have passed your leave date your access will automatically terminate.

An email is sent to leavers reminding them to download documentation which they may require at a later date, such as payslips and P6os. Ex-employees can obtain these documents by contacting Payroll on o118 378 8751 (ext.8751) or via payroll@reading.ac.uk.